## **How to Print from the Go Print Driver Application on Desktop**

**Step 1**: Change the printer name in the current application you are printing from (i.e. Word, Excel, Powerpoint). Locate and select GoPrint Driver then hit Print.

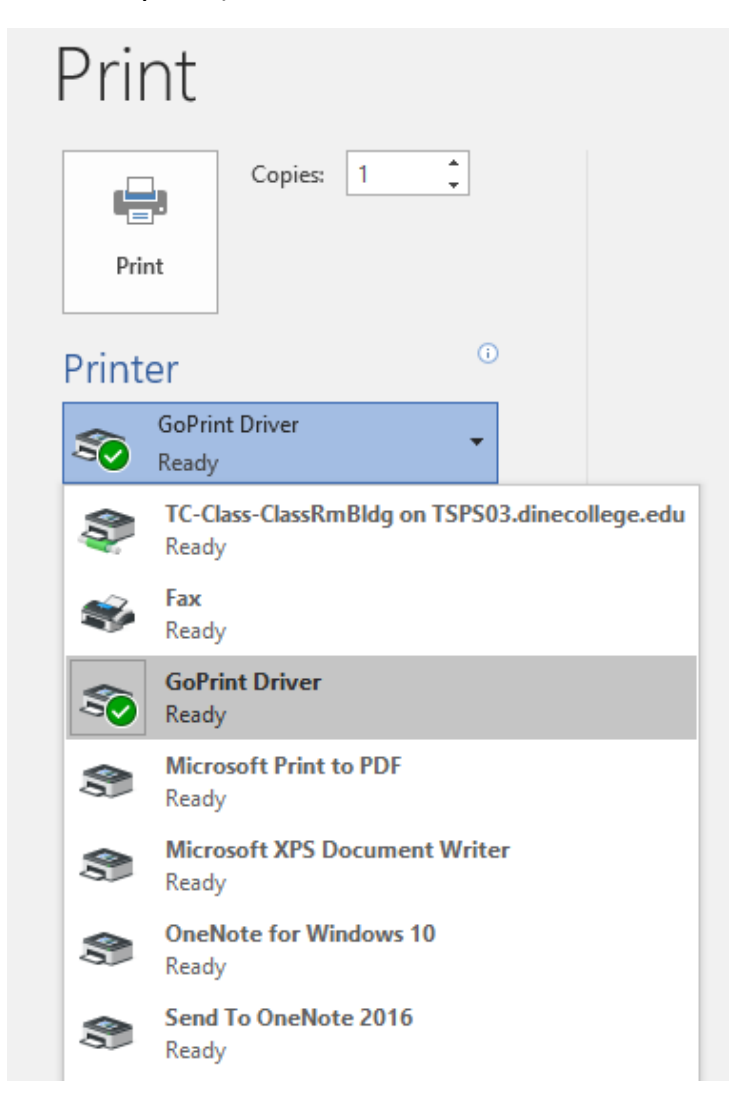

**Step 2:** After Print is selected, you will see another window appear like the one below. Enter in your Dine College ID number or a random Guest ID number. Allow time for additional window to pop up.

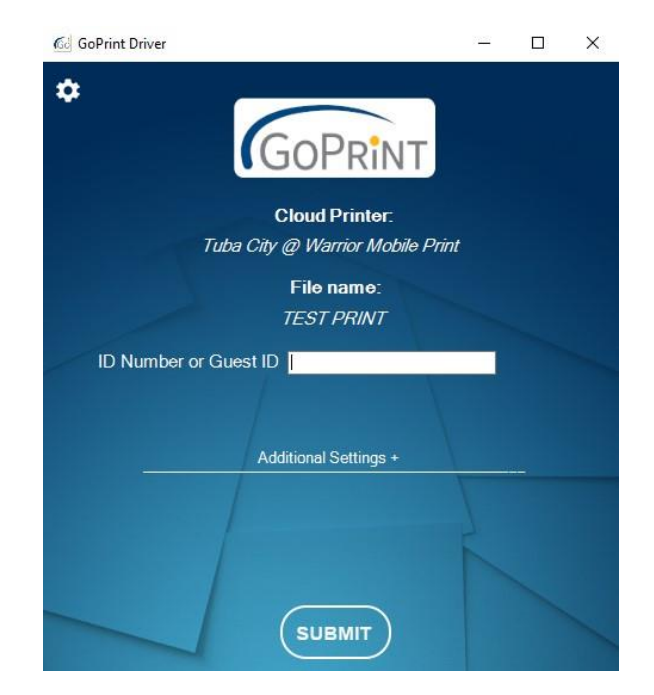

**Step 3:** After you enter in your Dine College ID number or Guest ID number you can click Additional Settings below to change amount of copies, Color, and which pages you would like to print. Click SUBMIT when done.

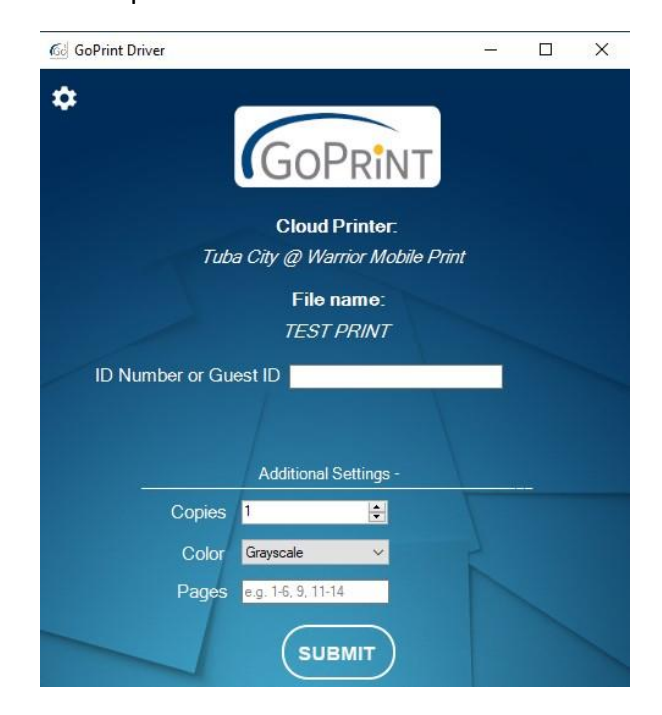

**Step 4:** After clicking submit, a small window will appear on screen like the one below. Select OK and retrieve print from paystation and printer Kiosk.

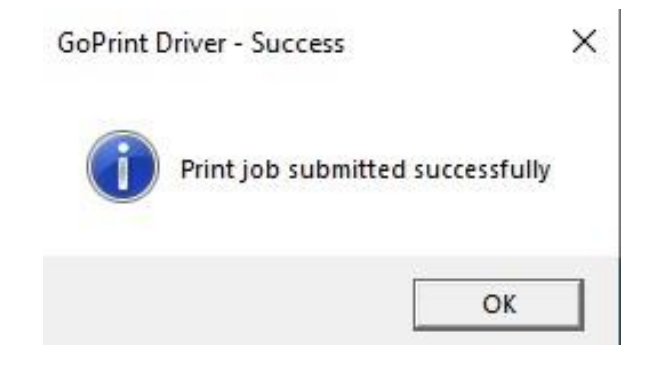